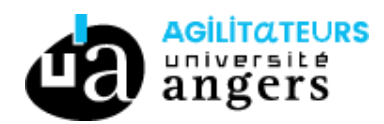

## **RESSOURCES ZIMBRA**

Ce tutoriel décrit les étapes pour réserver une ressource dans Zimbra et pour ajouter la ressource dans votre zimbra afin de visualiser tous les événements de la ressource.

## **I. Réserver une ressource**

Pour réserver une ressource il faut cliquer sur « Nouveau rendez-vous »

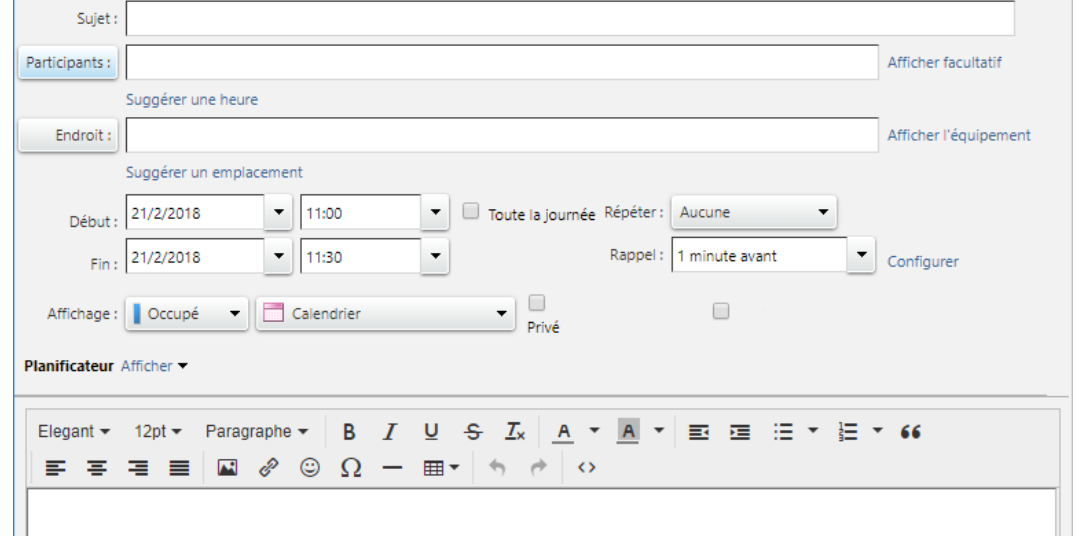

Saissisez le sujet du rendez-vous, avec les participants s'il y en a, la description, etc …

Puis dans le champ « Endroit » (par exemple : salle de réunion) saisir le nom de la ressource que vous souhaitez réserver, vous pouvez seulement saisir « presidence » et vous aurez tous les endroits contenant presidence, enfin sélectionner l'endroit que vous souhaitez réserver :

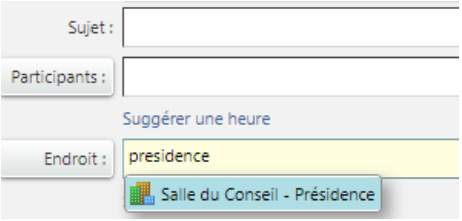

S'il s'agit d'un « Equipement » (par exemple : vélo, voiture) il faut cliquer sur « Afficher l'équipement » à droite, puis dans le champ « Equipement » saisir également « presidence » pour avoir les équipements de la présidence, enfin sélectionner l'équipement que vous souhaitez réserver :

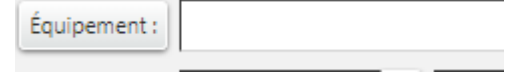

Dès que vous renseignez des ressources (« Endroit » ou « Equipement ») le planificateur d'événement s'affiche ce qui vous permet de voir si la ressource est disponible pour le créneau défini.

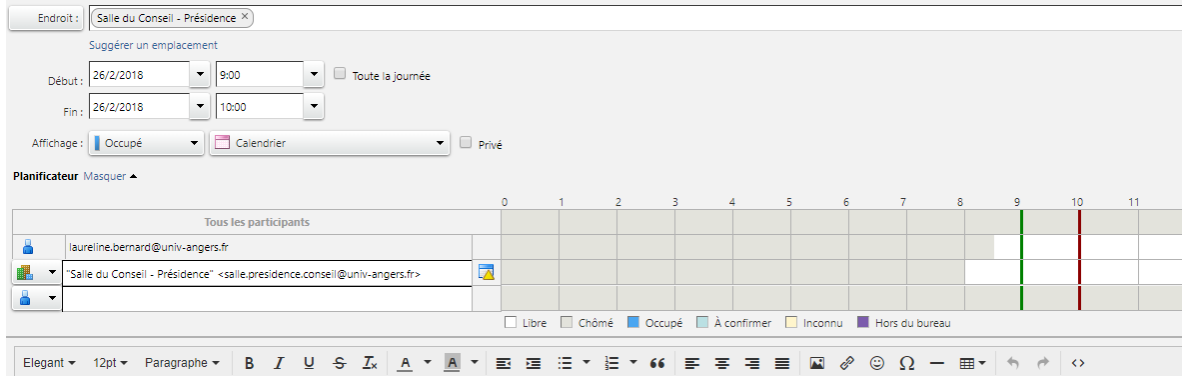

Si la ressource est déjà réservée, vous ne pourrez pas la réserver et elle apparaît en rouge :

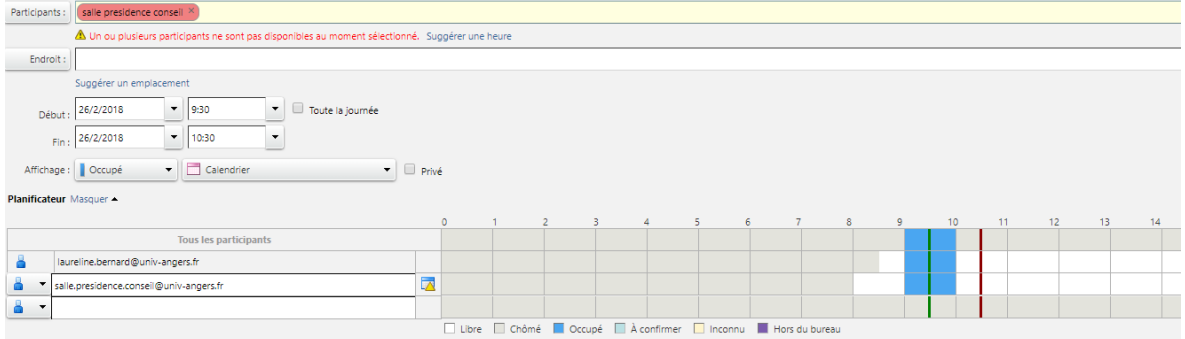

Dans la partie « Planificateur », vous pouvez voir l'intitulé de la réunion en positionnant votre curseur sur la partie en bleue.

Ensuite pour enregistrer l'événement, si vous cliquez seulement sur « Enregistrer » cela enregistre l'évènement dans votre agenda seulement, cela n'envoie pas les invitations aux ressources (et aux participants s'il y en a) et ne la réserve pas.

Si vous cliquez sur « Envoyer » cela envoie un email aux ressources (et aux participants s'il y en a). La ressource est réservée seulement quand vous cliquez sur « Envoyer ».

Pour les ressources, vous recevrez un email d'acception ou de refus.

Si vous modifiez l'événement, il faut modifier votre événement, puis cliquez sur « Envoyer ». Cela modifiera également la réservation de la ressource.

De même si vous supprimez l'événement, il faut faire un clic droit sur votre événement puis cliquer sur « Annuler ». Puis la fenêtre qui apparait cliquer sur « Envoyer l'annulation ».

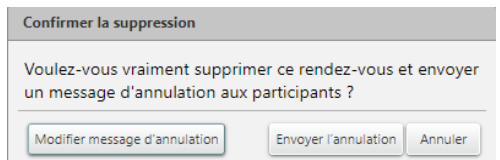

Cela supprimera également la réservation de la ressource.

## **II. Voir les événements d'une ressource**

Vous pouvez ajouter la ressource à votre Zimbra pour voir tous les événements de la ressource. Cependant pour réserver une ressource vous n'êtes pas obligé de l'ajouter (la première étape suffit).

Si vous souhaitez voir tous les événements de la ressource, voici les étapes à suivre :

Si vous avez reçu un email vous proposant d'accepter le partage d'une ressource de la présidence (Salle, Vélo ou Voiture) vous pouvez cliquer sur « Accepter le partage » :

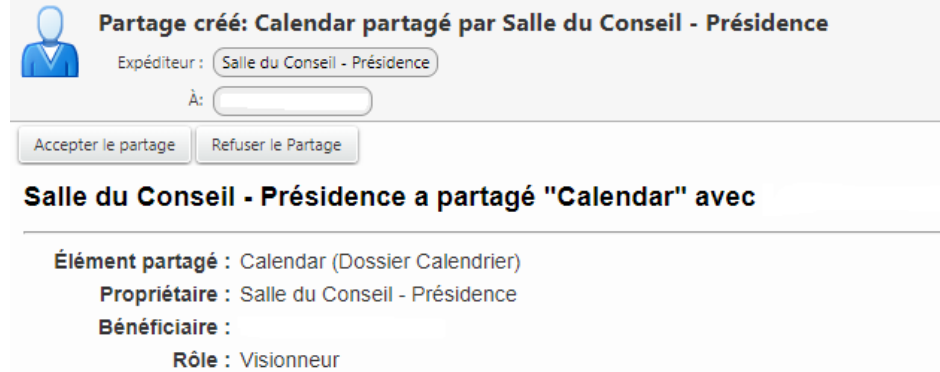

Puis vous pouvez changer le nom et la couleur :

Actions autorisées : Affichage

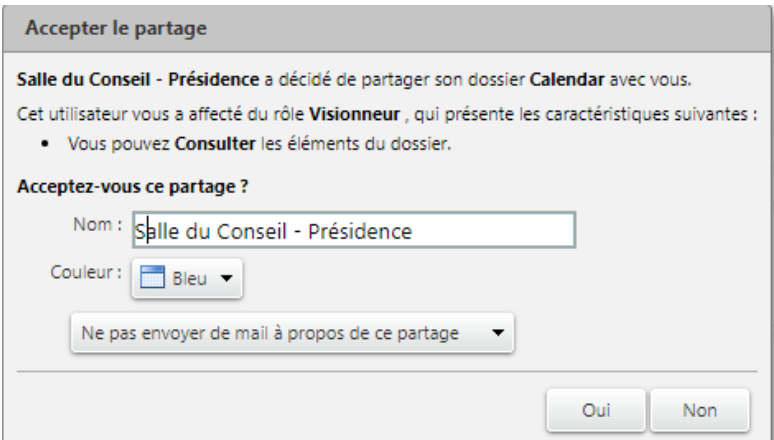

Un nouvel agenda est disponible, pour voir les événements de cet agenda, il faut le cocher.

Si vous avez supprimé l'email ou si vous en n'avez pas reçu, vous pouvez retrouver la ressource dans l'onglet « Calendrier » puis cliquez sur « Options » et « Rechercher les partages » :

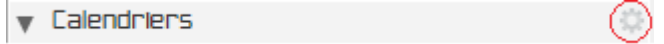

Puis dans le champ « Rechercher des partages » saisissez le nom de la ressource (par exemple : salle.presidence.conseil) ou sélectionnez la dans la liste :

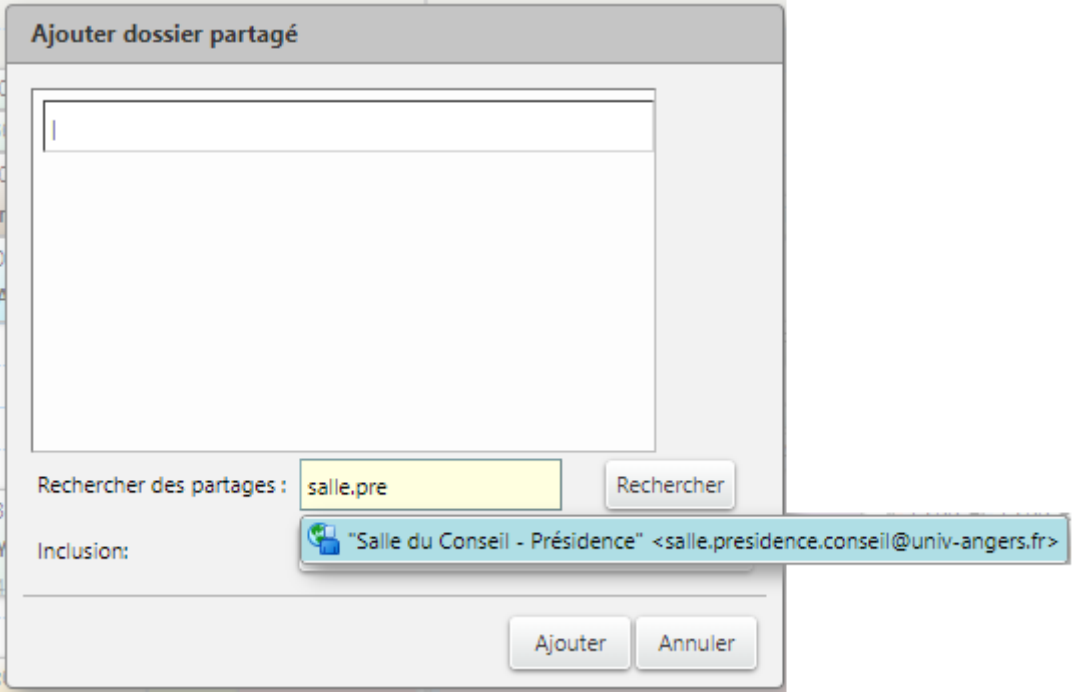

Puis cliquez sur « Rechercher » et au niveau de la ressource cochez « Calendrier » et cliquez sur « Ajouter ».

Un nouvel agenda est disponible, vous pouvez le renommer et changer la couleur si besoin.

Pour voir les événements de cet agenda, il faut le cocher.